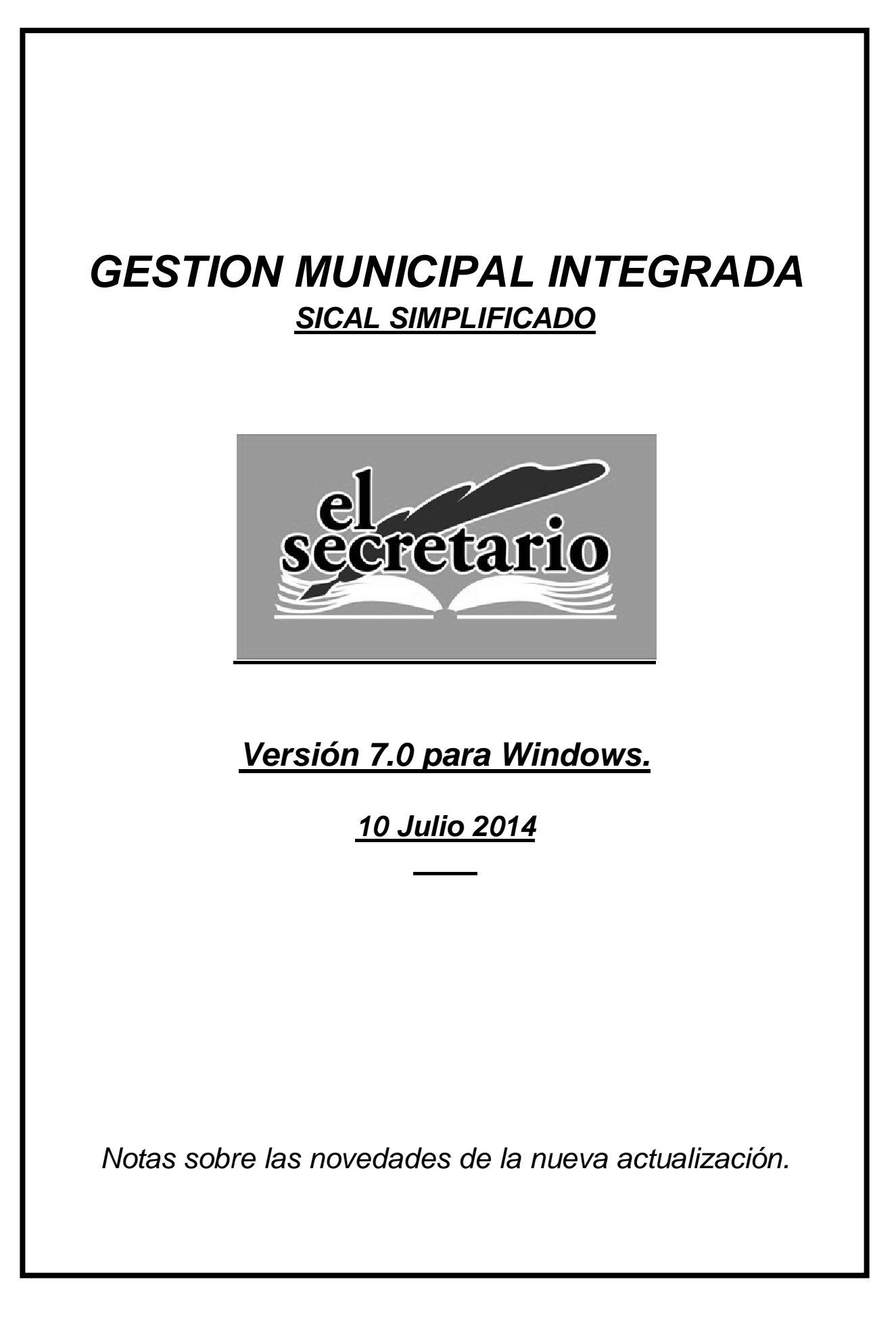

# **NOVEDADES DE LA ACTUALIZACION**

Esta actualización de Julio de 2014 introduce novedades muy importantes, en cuanto a remisiones telemáticas, registro de facturas y regla de gasto:

- Se habilita la obtención de los ficheros para la remisión de información trimestral sobre ejecuciones presupuestarias a la Oficina Virtual para las Entidades Locales del Ministerio de Hacienda, adaptados a la taxonomía XBRL TRIMLOC v1;
- Se modifica el Registro de Facturas para acoger la información necesaria para adaptarse a los requisitos del Registro Contable de Facturas de acuerdo con la Orden HAP/492/2014, de 27 de marzo, por la que se regulan los requisitos funcionales y técnicos del registro contable de facturas de las entidades del ámbito de aplicación de la Ley 25/2013, de 27 de diciembre, de impulso de la factura electrónica y creación del registro contable de facturas en el Sector Público.
- Se incluye el descuento por Inversiones Sostenibles sobre el Gasto Computable en la Regla de Gasto de la Liquidación, según la D.A. 6ª de la Ley Orgánica 9/2013, de 20 de diciembre, de control de la deuda comercial en el sector público.

## **REMISIONES TRIMESTRALES EN XBRL TRIMLOC3 V1**

El suministro de información trimestral sobre ejecución presupuestaria de los trimestres 2º y 3º del ejercicio 2014 se podrá realizar de acuerdo a la nueva taxonomía TRIMLOC v1.

En ambos trimestres, el fichero XBRL se utilizará para una carga parcial de datos importante respecto al total a capturar; ya que se trata primordialmente de los desgloses de ingresos y gastos y del remanente de tesorería.

Por todo ello, las validaciones serán iguales a las del ejercicio pasado. El resto de formularios, como son: Calendario de tesorería, Dotación de plantilla, Situación del endeudamiento, Previsiones de amortización, Ajustes SEC y Regla de Gasto, siguen introduciéndose de forma manual.

Al finalizar la introducción de todos los formularios se realiza una «gran validación» de todo el contenido (el capturado mediante XBRL más el capturado manualmente) al final, es decir, antes de volver al menú principal.

Es importante reseñar que si la carga del presupuesto de 2014 se realizó después del periodo habilitado para ello, es necesario entrar en cada uno de los formularios de desglose (aunque se rellenen automáticamente) y pichar sobre el botón "Actualizar" que figura en la cabecera de la columna de "Previsiones iniciales". Luego no olvidemos pulsar "ENVIAR" para guardar los cambios y "VOLVER" para salir del formulario.

A continuación mostramos la forma de acceder a la generación de los archivos XBRL.

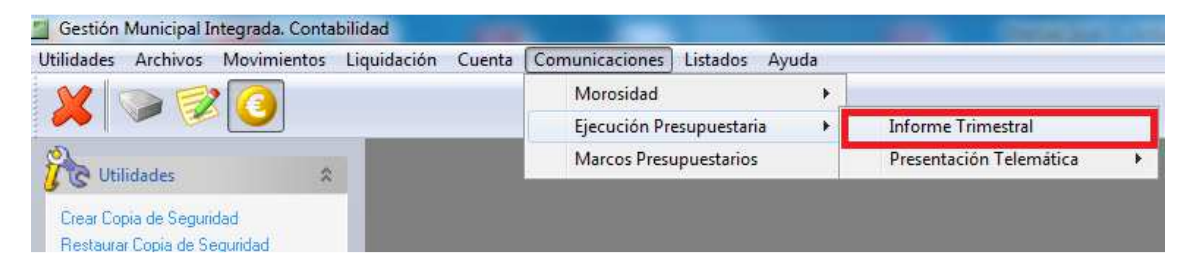

Dentro del módulo "Contabilidad", en la opción "Comunicaciones", "Ejecución Presupuestaria"-> "Informe Trimestral". Nos pedirá el trimestre deseado y nos generará tanto el listado de datos, necesario para los formularios que se introducen de forma manual, como el fichero XBRL que habremos de subir a la Plataforma.

Para una información más detallada sobre la forma de importar los XBRL y rellenar dicha información, descarga el siguiente enlace de documento: http://www.gestionlocal.es/PDFS/trimestraless.pdf

## **REGISTRO CONTABLE DE FACTURAS.**

Se ha adaptado la información del registro de facturas para adaptarse al nuevo Registro Contable de Facturas, de acuerdo con la Orden HAP/492/2014, de 27 de marzo, por la que se regulan los requisitos funcionales y técnicos del registro contable de facturas de las entidades del ámbito de aplicación de la Ley 25/2013, de 27 de diciembre, de impulso de la factura electrónica y creación del registro contable de facturas en el Sector Público.

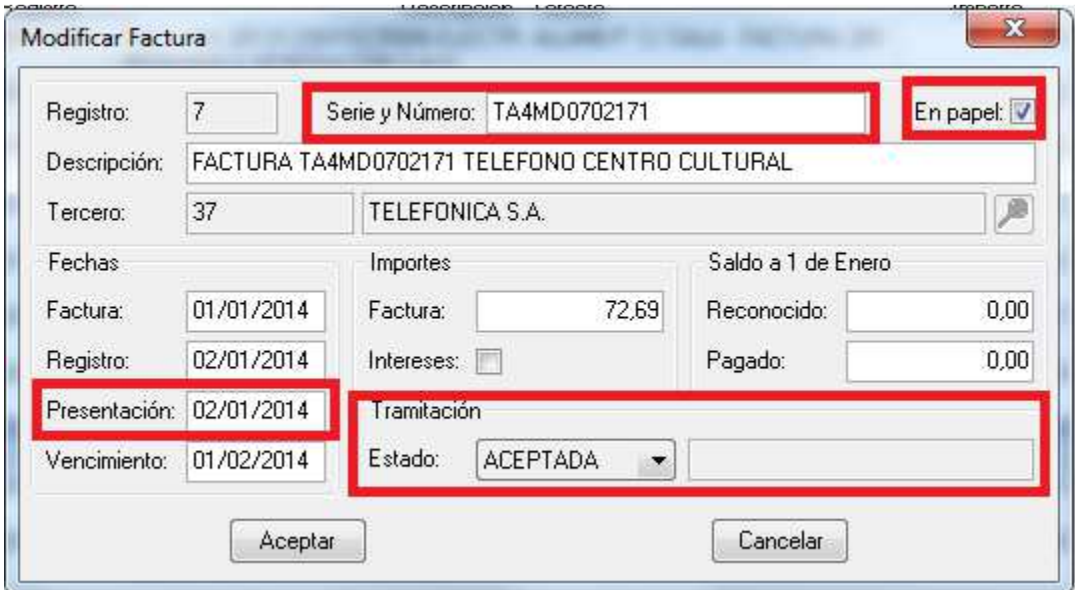

Ahora, por cada factura se almacena la siguiente información:

Variaciones a tener en cuenta:

- 1. Obligatoriedad del Número de Factura, y en su caso la Serie, como identificador único de la misma.
- 2. El campo "En papel" se marcará por defecto para todas las facturas. Indica el origen de las mismas, ya que a partir de ahora pueden ser "Electrónicas" o "En papel".
- 3. El campo "Presentación" es la fecha de presentación de la factura registrada al "Órgano Gestor". Por defecto es la fecha de registro de la misma.
- 4. El "Estado" de la factura es "ACEPTADA" por defecto por dicho "Órgano Gestor", si no se establece como "RECHAZADA". Las facturas rechazadas no pueden contabilizarse aunque permanezcan en el registro de facturas.

Aparece, por tanto, un nuevo libro "Registro de Facturas", que podemos obtener a través de:

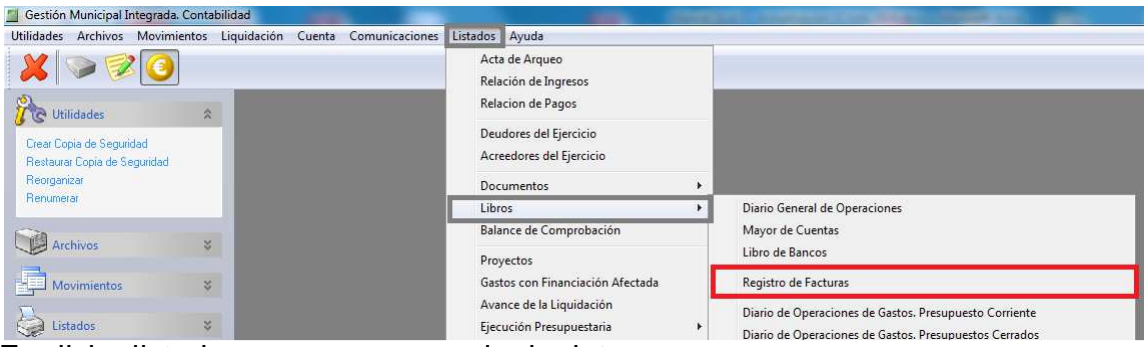

En dicho listado aparecen una serie de datos nuevos, como son: Unidad Tramitadora, Órgano Gestor y Oficina Contable.

Estos códigos deben estar registrados y normalizados en el DIR3, cuyo enlace es:

http://administracionelectronica.gob.es/ctt/verPestanaGeneral.htm?idIniciativa=dir3

En nuestra página web: http://www.gestionlocal.es pondremos, en breve, a vuestra disposición una pequeña guía para el proceso de obtención de dichos códigos, que pueden utilizar los proveedores para la remisión de las facturas electrónicas a vuestras entidades.

Debemos recordar también que para poder recibir facturas electrónicas, debemos estar adscritos a un "Punto General de Entrada de Facturas Electrónicas", como por ejemplo el punto FACe que facilita la Administración General del Estado:

http://administracionelectronica.gob.es/ctt/verPestanaGeneral.htm?idIniciativa=face

Dichos códigos de Unidad Tramitadora se incluirán en el programa a través de la configuración del mismo. Para llegar a dicha configuración:

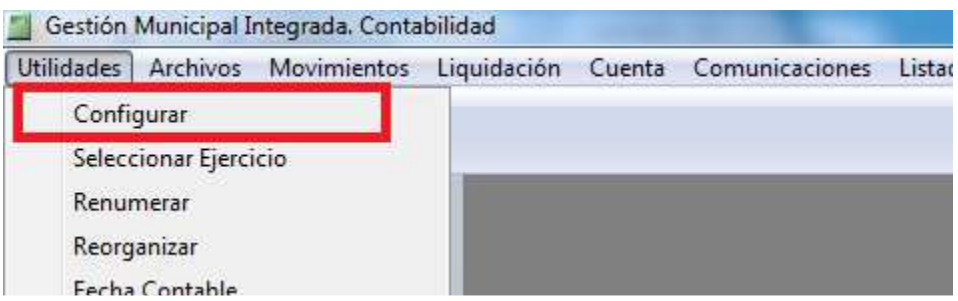

Rellenamos las casillas con los códigos obtenidos y pulsamos "aceptar".

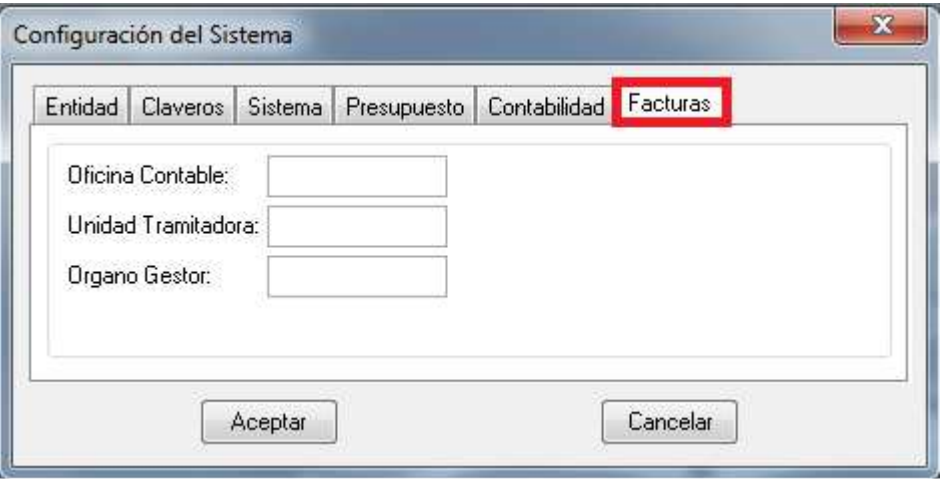

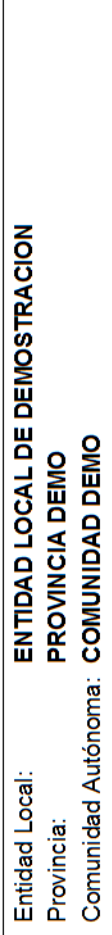

N.I.F.: P-000000-X<br>Ejercicio: 2014

# **REGISTRO DE FACTURAS**

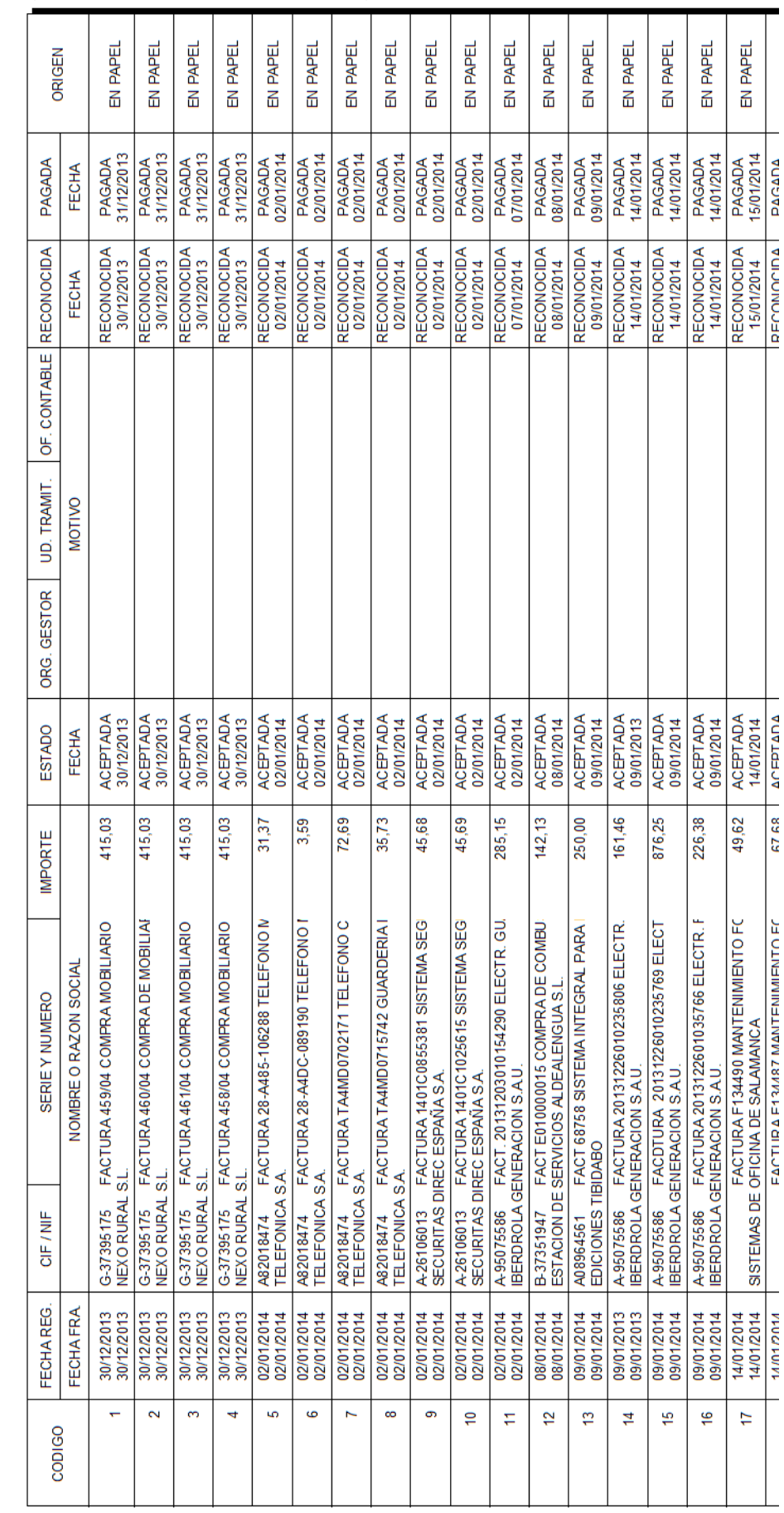

# El listado del Registro de Facturas tiene la siguiente apariencia:

# **INVERSIONES SOSTENIBLES EN LA REGLA DE GASTO DE LA LIQUIDACION**.

Dentro del módulo "Contabilidad", en el menú "Archivos" nos aparecerá una nueva opción, a través de la cual podremos acceder a los cálculos:

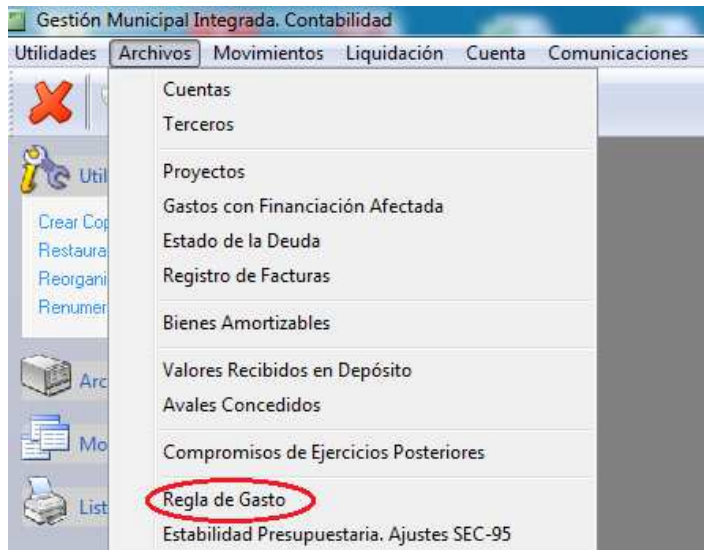

Haciendo click nos aparecerá la ventana siguiente:

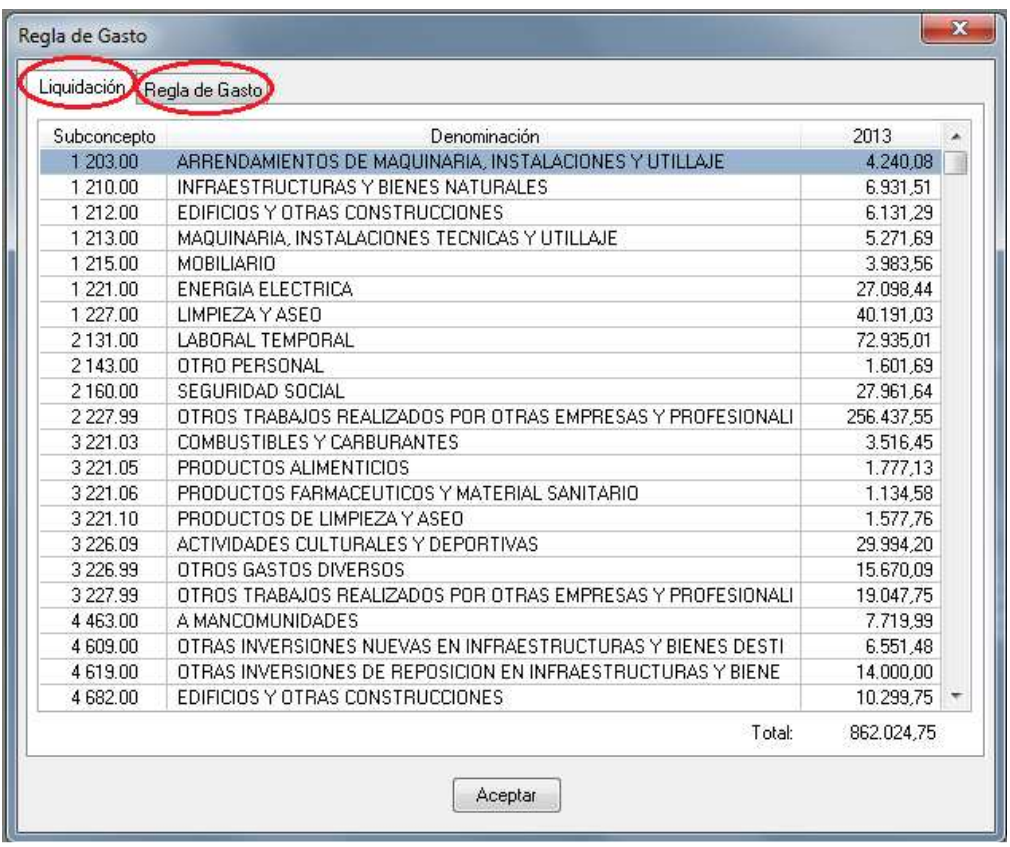

En la primera pestaña "Liquidación" nos muestra lo reconocido neto en cada una de las partidas y su suma total en la parte inferior.

A través de la segunda pestaña, accederemos a los cálculos para verificar el cumplimiento de la regla de gasto.

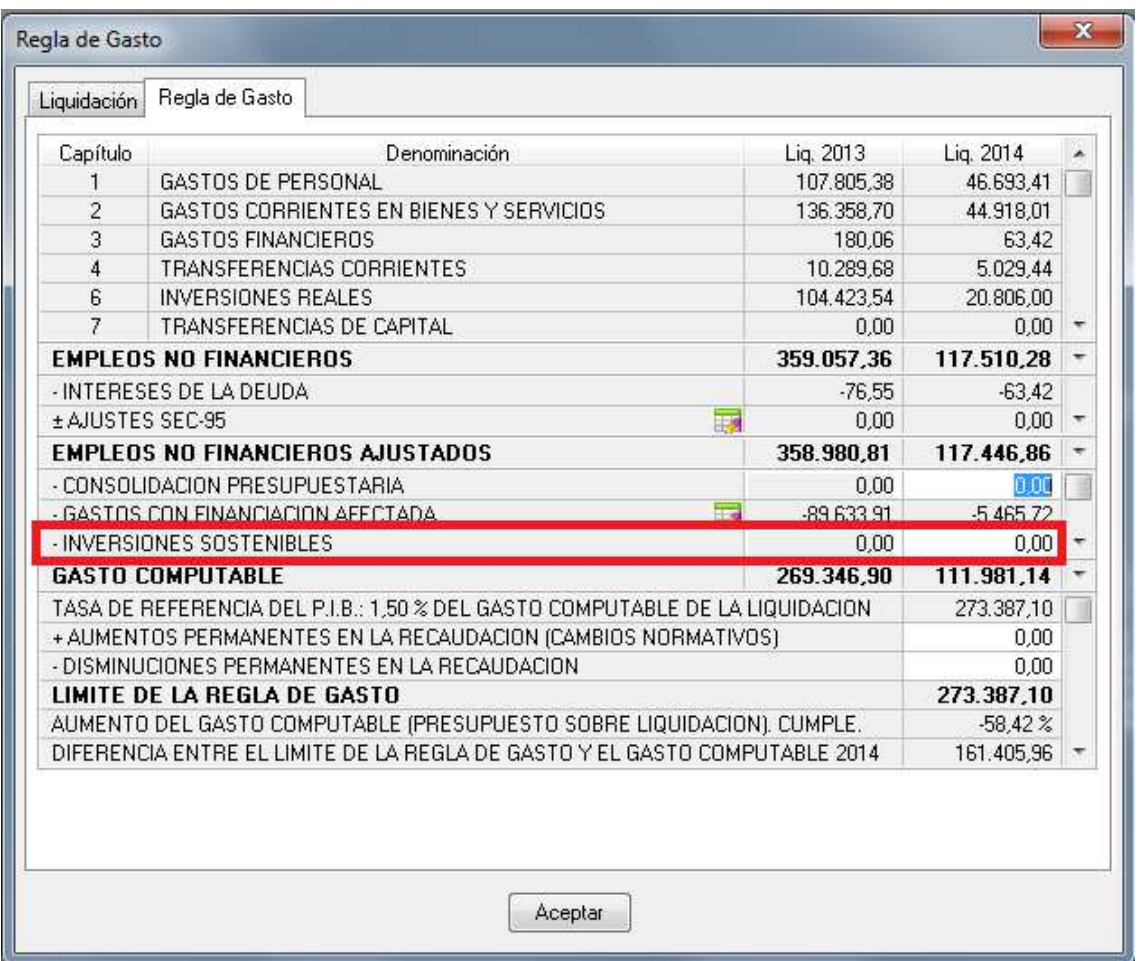

Encuadrado en rojo encontramos el ajuste negativo por la realización de Inversiones Sostenibles (D.A.  $6^a$  – L.O. 9/2013 de 20 de diciembre), que se descontarán del Gasto Computable de la liquidación del ejercicio corriente, influyendo favorablemente en el cumplimiento de la regla de gasto.

La impresión de estos cálculos se lleva a cabo desde el menú "Liquidación" en la opción "Regla de Gasto".

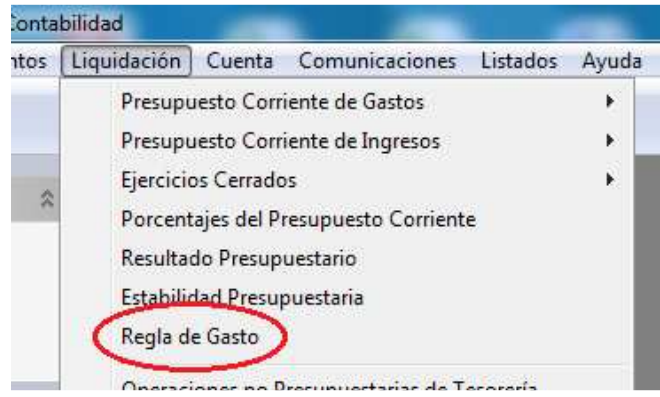

El listado que aparecerá a continuación refleja los importes y los cálculos realizados, así como la información sobre el cumplimiento del objetivo de la Regla de Gasto.

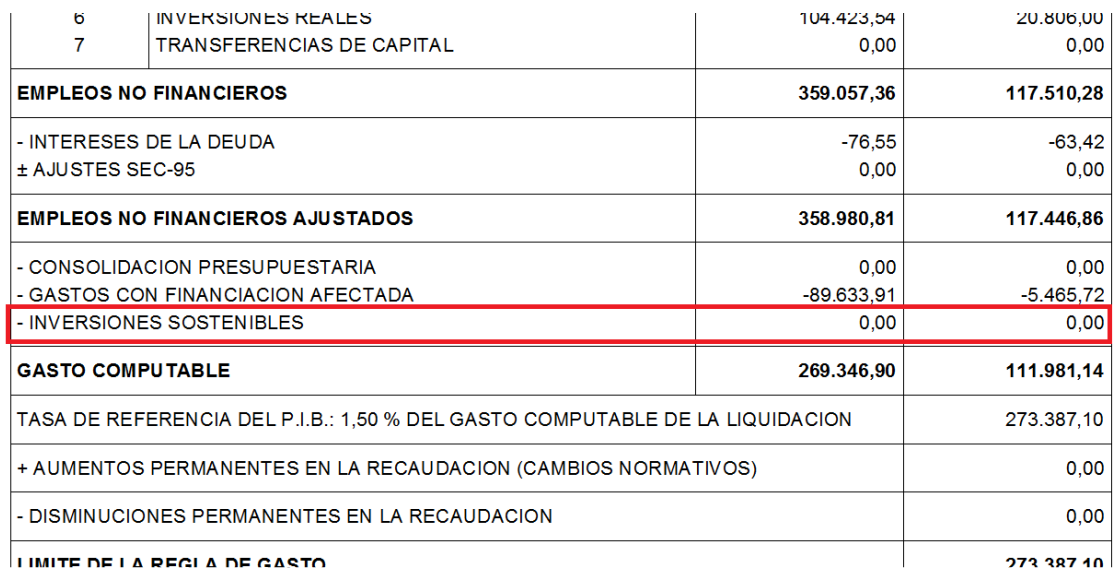

I IMITE DE LA REGLA DE GASTO

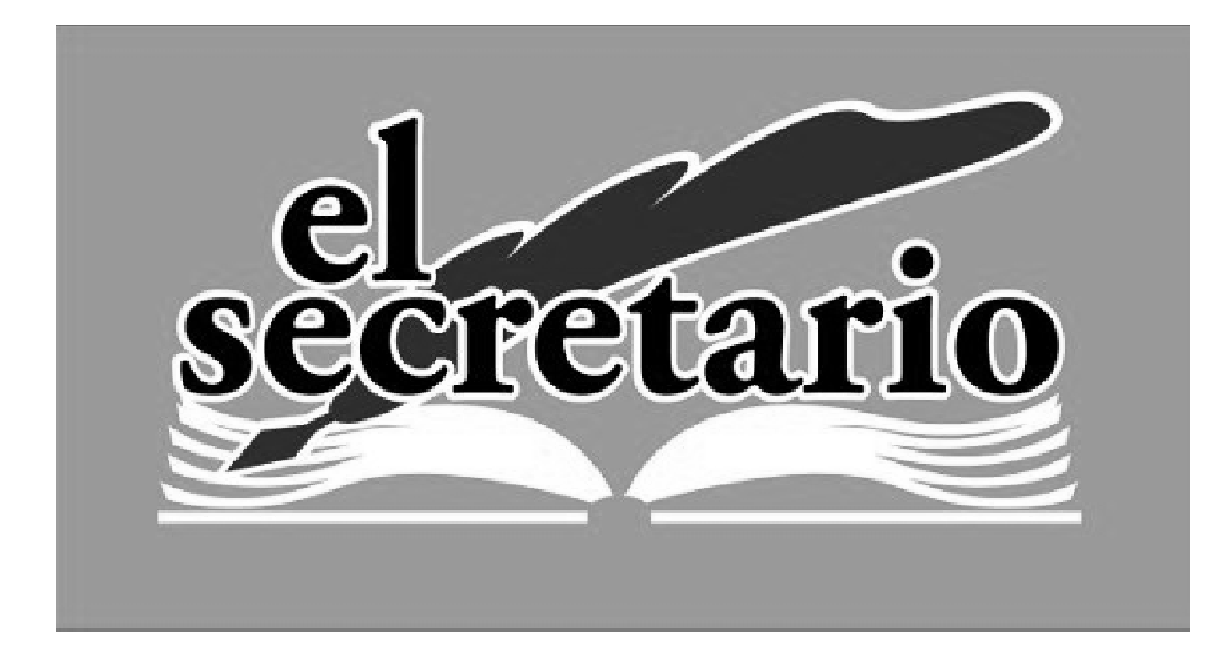

C/ Norberto Cuesta Dutari, 5 Bj. 37007 – Salamanca Telf.: 923 280 646 Fax.: 923 213 354 www.elsecretario.com informatica@elsecretario.com